# **Submission of Work for Assessment using e:Vision**

This helpsheet is intended for University of East Anglia students and explains the following processes:

- How to view a list of all assessment items due in this academic year
- How to print a coversheet for an assessment item that will be submitted in hard copy via the drop boxes in your Learning and Teaching Hub
- How to submit a written assessment item electronically using e:Vision

#### **1 View a list of all assessments due this year**

1. Log in to your Student View of e:Vision and click on the *Assessment Submission* link in the *Assessment and Award Details* box as shown below.

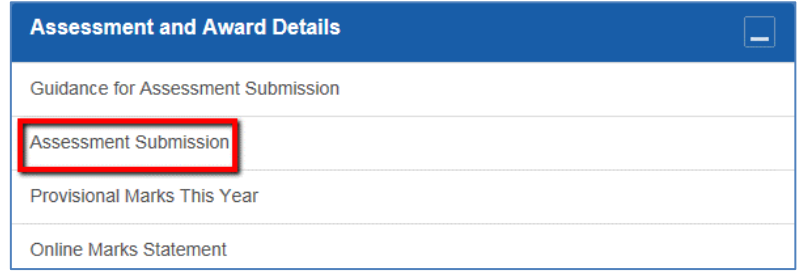

2. This will take you to the Assessment Status Summary screen which lists all the assessments for the modules you are taking this year.

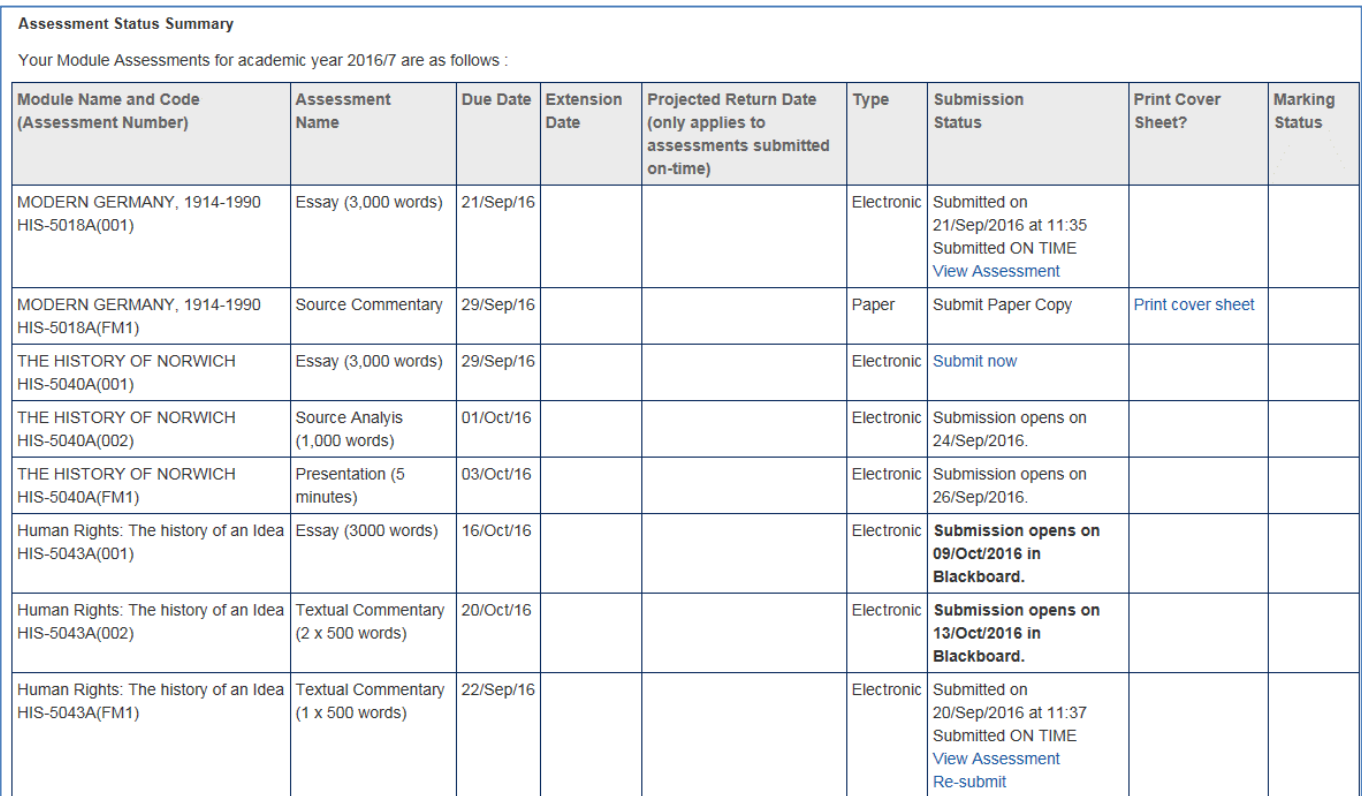

- 3. Please note that if an assessment should be submitted online using Blackboard this will be clearly indicated against the assessment item as shown in the previous screenshot.
- *4.* Once your work has been submitted you can check the *Marking Status* column to see if your work has been marked. Please see the key in Section 6 for more information about the *Marking Status* column.
- 5. If you think an assessment is missing or incorrect from your Assessment Status Summary screen, contact your Learning and Teaching Hub.

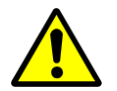

*Assessments which do not require submission of an assignment will have a submission type 'Other'; these may include examinations, presentations and assessment of practice, for example.*

6. The key below gives an explanation of each of the column headers.

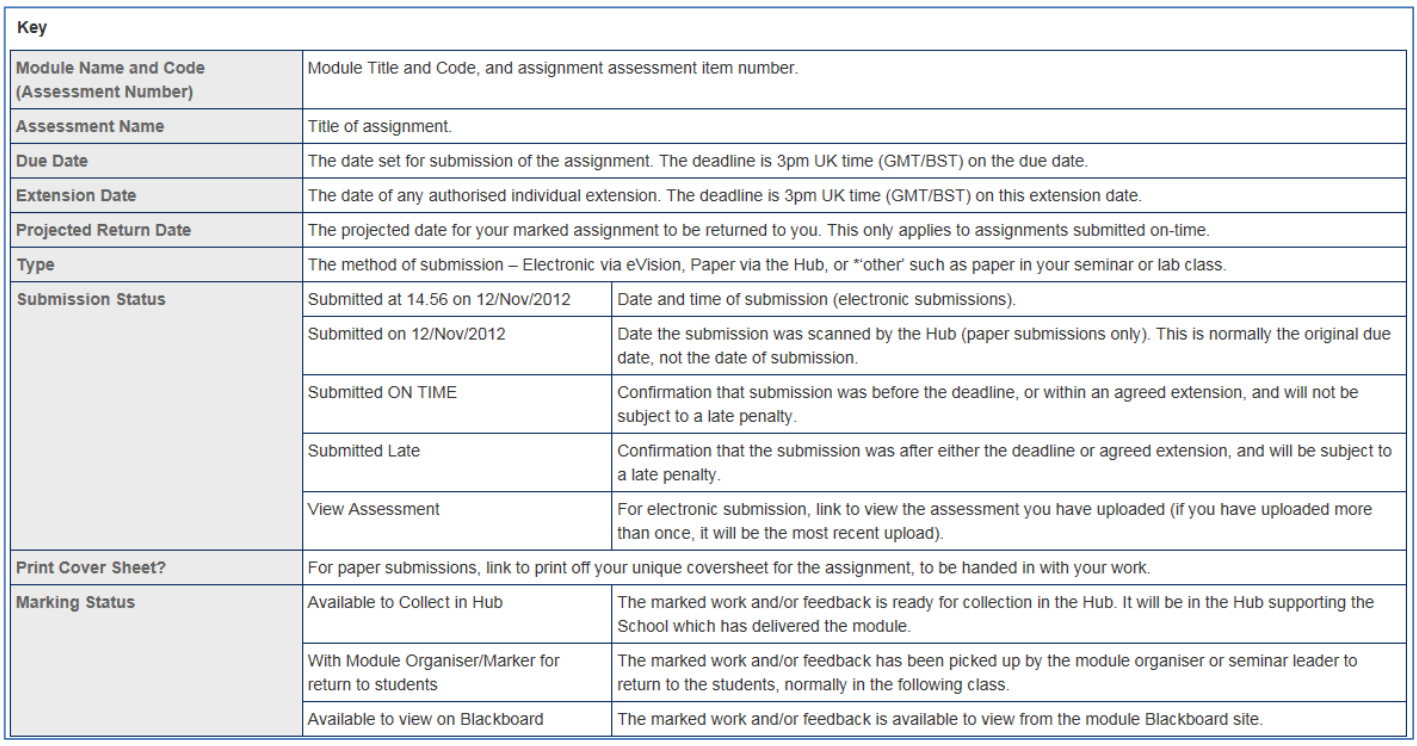

- 7. From the Assessment Status Summary screen you will be able to do the following tasks:
	- Print a coversheet for assessments that will be submitted in hard copy via drop boxes in the Hub delivering the module.
	- Submit an assignment electronically for an assignment with Submission Type set to *Electronic* by clicking the *Submit Now* link.
	- Replace an assignment submitted electronically with a new version by clicking the *Re-Submit* link (up to 3pm UK time on the due date)
	- View your electronically submitted assessments for the current academic year if the work was submitted in e:Vision.

# **2 Print a coversheet for hard copy submissions**

A coversheet is required for all assessments that are submitted in hard copy. Students must print off a coversheet from their *Assessment Status Summary* e:Vision page adding the word count to the appropriate box, attach it to their work and submit it within the week before and including the deadline day. **Please note that the deadline time is always 3pm (GMT/BST) UK time on the due date.**

*Note:* Students will not be able to print a coversheet for any assessments that are set up for electronic submission.

1. From the *Assessment Status Summary* screen, click on the *Print Cover Sheet* link as shown below.

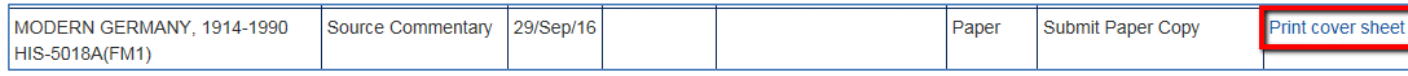

- 2. This will display a coversheet with your name, assignment and other relevant details automatically completed (*a screenshot of the coversheet is shown on the next page*).
- 3. Print out the coversheet on any printer.
- 4. Add in your Word Count in the box provided. **If you fail to add your word count for an assignment with a stated word limit, your mark will be penalized. Further details are available at** [https://portal.uea.ac.uk/learning-and](https://portal.uea.ac.uk/learning-and-teaching/students/assessment/coursework/submission)[teaching/students/assessment/coursework/submission](https://portal.uea.ac.uk/learning-and-teaching/students/assessment/coursework/submission) If you have been asked to do so, please add your marker's name in the box provided. This is typically for students studying Arts and Humanities modules.
	- 5. Staple the coversheet to your assignment that will be submitted in hard copy via drop boxes in the Hub delivering the module. This is the Delivery point indicated below the barcode on the coversheet.
	- **Note:** If students are entitled to use stickers on their assignments to identify to markers that they have a Specific Learning Difficulty, they should collect their stickers from the Student Support Service office in the normal way and attach a sticker to the top left hand corner of the coursework coversheet in the space provided.

*See over page for a screenshot of the coversheet*

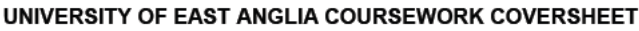

**Application of SpLD Sticker** 

This candidate has a SpLD. Please mark in accordance with Learning and Teaching Committee guidance

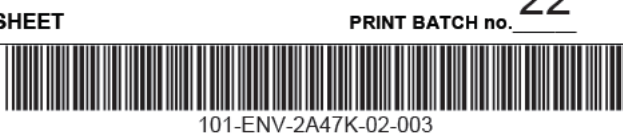

22

**Deliver to:** 

# 3, Arts Building (ARTS)

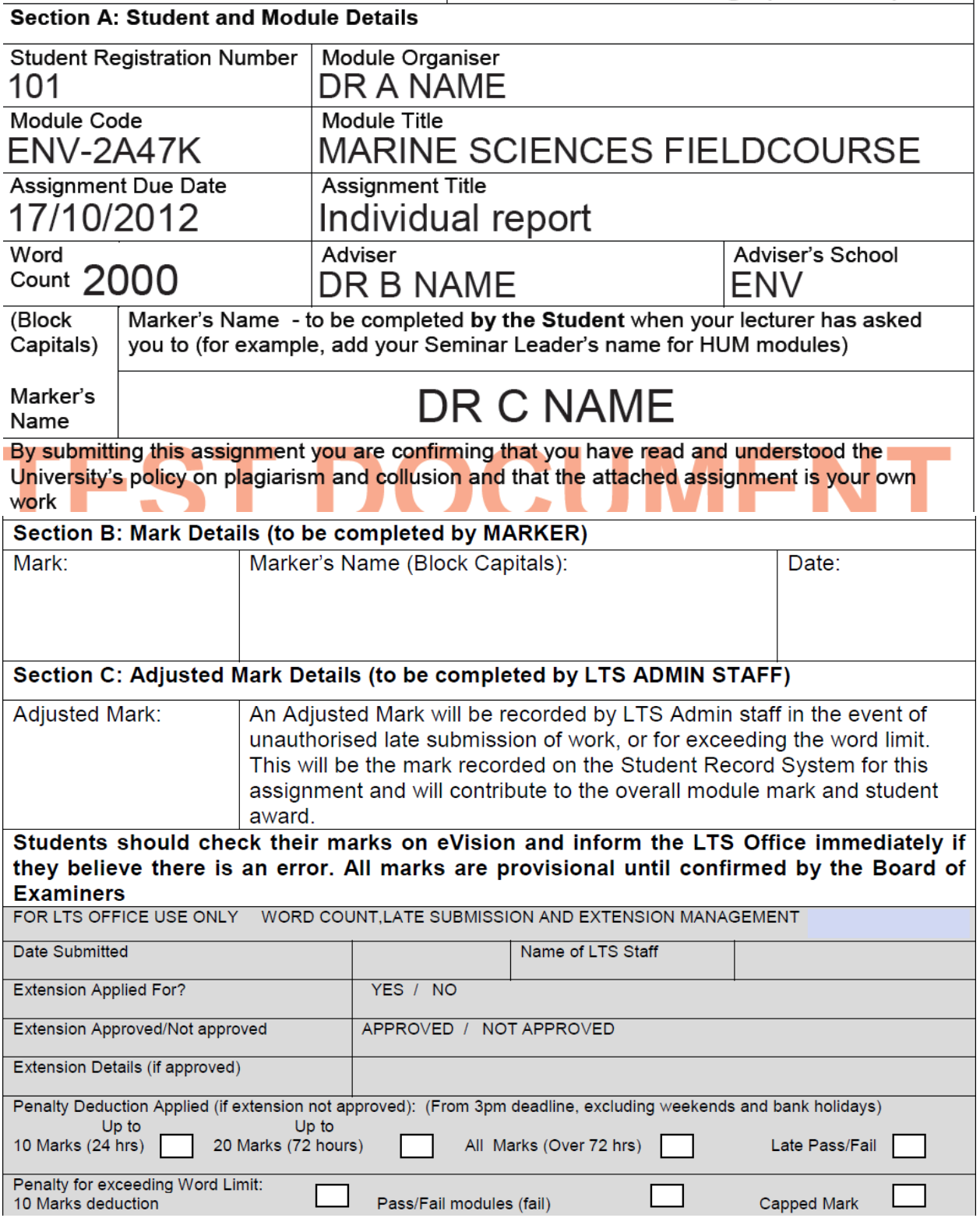

# **3 What you need to know prior to submitting an assessment electronically**

- 1. **Assessment work must be submitted by 3pm UK time (GMT/BST) on the deadline day** but you are advised not to leave submission until the last minute. Technical help is available during office hours via the IT Service Desk <https://itsupport.uea.ac.uk/CherwellPortal/IT> (01603 59 2345) but please note that allowance will not be made for problems with your own Internet Service Provider (ISP) service.
- 2. Only assessments saved as PDF files can be submitted electronically. Read the *Converting Your Assessment into a PDF Document* section for instructions on converting documents to PDF format.
- 3. Please ensure your saved PDF filename contains letters and numbers only. It is recommended that you do not include special characters in your filename eg eg () : ', ?.
- 4. The file size of your submission must not exceed **5mb** in size.
- 5. There is an option of re-submitting your assignment electronically by clicking the *Re-submit* link as shown below.

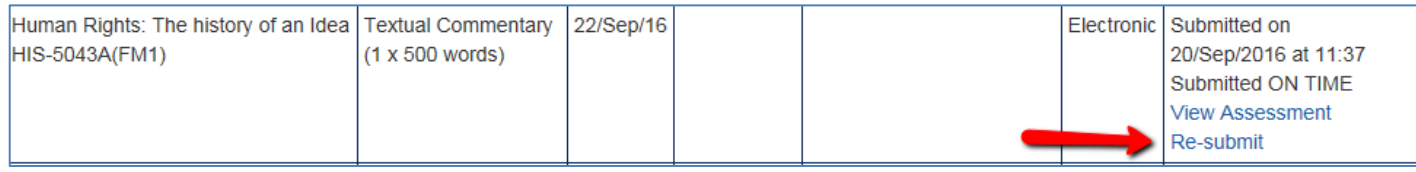

- 6. You can only re-submit assignments that were electronically submitted in the first place. You can re-submit a document as many times as you choose **prior to the 3pm deadline**
- 7. All assessments that are submitted electronically will be given to the marker in black and white unless the colour print flag has been set by the Hub. If this is the case your assessment will be submitted in colour.
- 8. If you submit a document electronically after the deadline and do not have an extension, your work will be marked as 'late'. If you submit work after the deadline you will not have the opportunity to re-submit electronically.
- 9. If you have an agreed extension and submit your work after the original deadline you will not receive a late flag. Please note that work submitted after the original deadline can only be submitted once. If you need to make a re-submission please contact your Hub.
- 10. If you have submitted your assignment electronically, you cannot submit a paper copy and vice versa.

## **4 Step-by-step guide to submitting an assessment electronically**

1. From the *Assessment Status Summary* screen, click on the *Submit Now* or *Re-Submit* link as shown below.

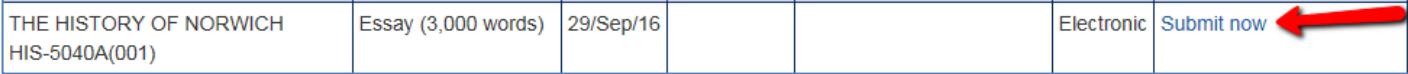

2. This will take you to the Assessment Details screen where you will be able to verify the module and assignment you are submitting. Please ensure you read the information about plagiarism before uploading your document.

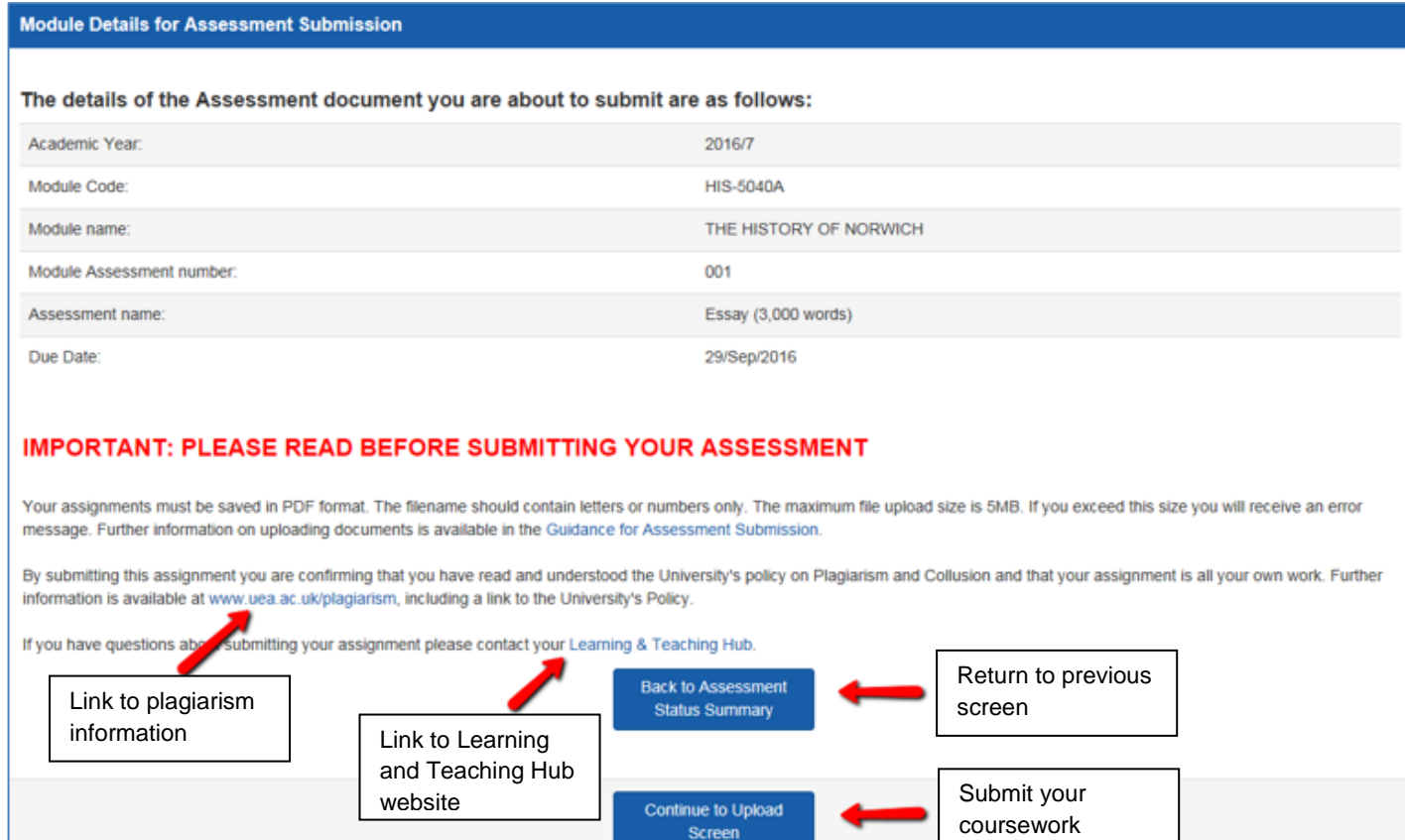

*Note:* You can apply an electronic version of your Specific Learning Difficulties sticker to this assignment by setting the SPLD drop down box to "Yes" as shown below. This will only be available to students who have been assessed by the Student Support Services office as having a Specific Learning Difficulty.

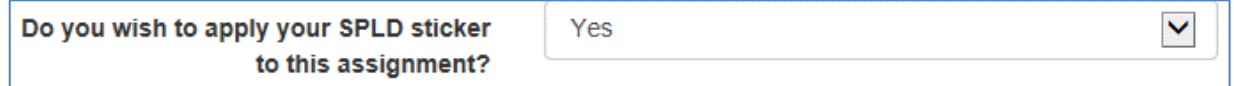

3. Click the Continue to Upload Screen button to upload your assessment.

4. Click Browse to navigate to and upload your PDF document.

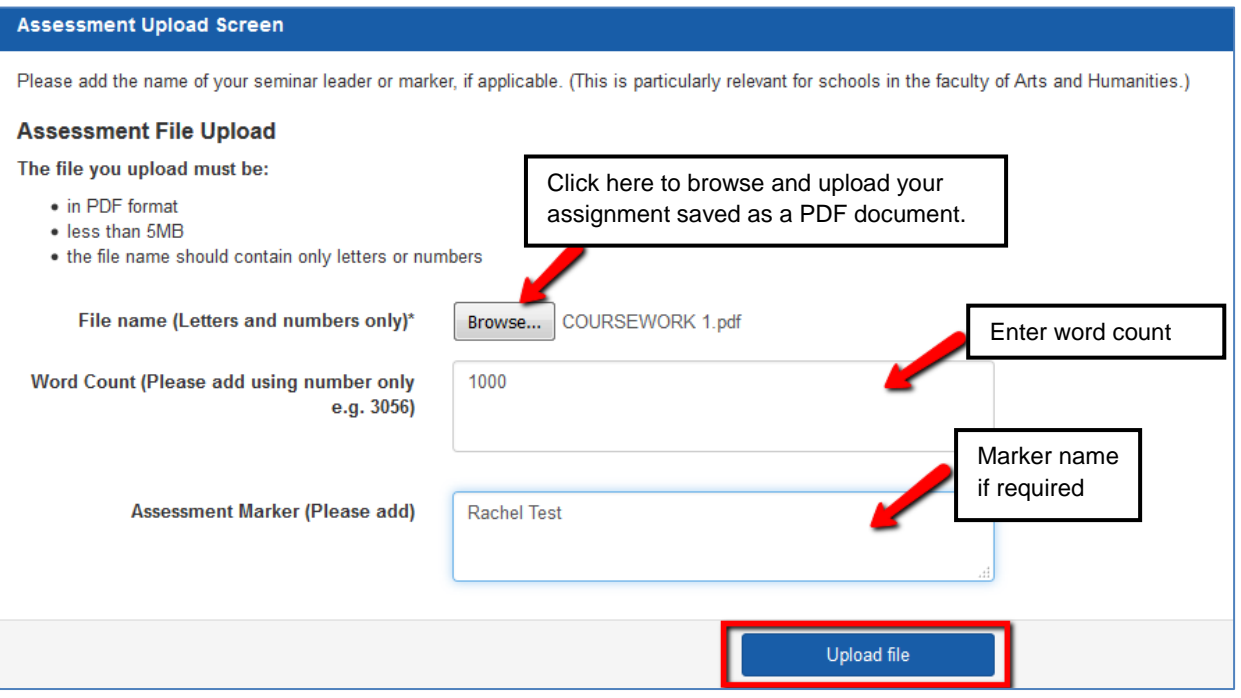

- 5. Enter the word count of your document. Failure to include your word count on assignments with word limits will result in a penalised mark. Further information is available at [https://portal.uea.ac.uk/learning-and](https://portal.uea.ac.uk/learning-and-teaching/students/assessment/coursework/submission)[teaching/students/assessment/coursework/submission](https://portal.uea.ac.uk/learning-and-teaching/students/assessment/coursework/submission)
- 6. Enter the name of your assessment marker if applicable. This is usually relevant for students taking modules in the Faculty of Arts and Humanities.
- 7. When you are ready click the *Upload File* button. If your assignment is successfully submitted, a confirmation screen will be displayed as shown below.

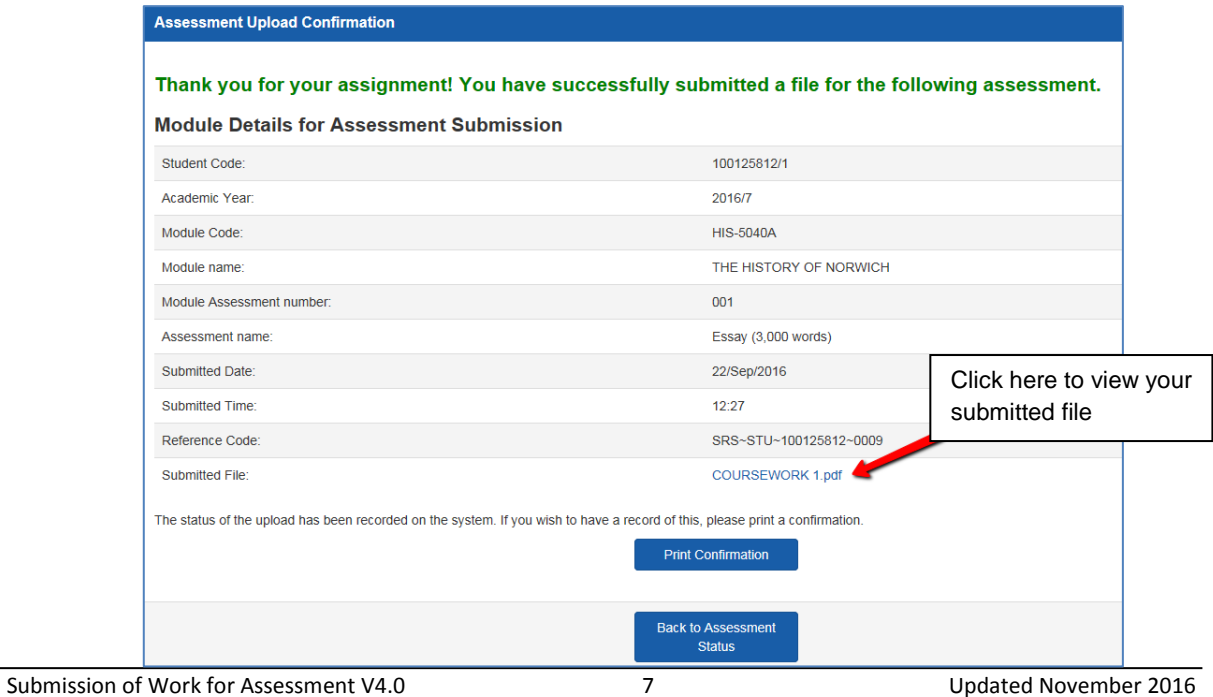

- *8.* You can choose to print a confirmation slip or click to go back to the *Assessment Status Summary* screen which will display the date of your submission and another link to view the submitted document. You can also view your document from the confirmation screen by clicking the link to the *Submitted File.*
- 9. If you clicked *Back to Assessment Status Summary*, you will have the opportunity to re-submit your assessment if you need to.

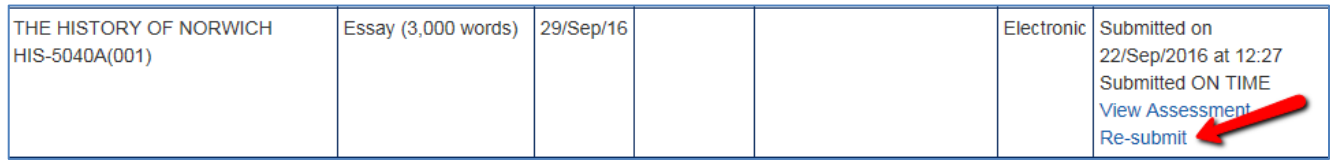

- 10. Please see Section 3 above for more information on re-submission. You will be able to view your submitted assignment from the View Assessment link on your Assessment Status Summary screen in eVision
- 11. If you selected to apply a Specific Learning Difficulties sticker prior to uploading an additional line will appear on the confirmation screen underneath the link to your submitted work as shown below.

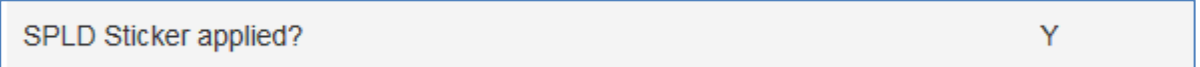

#### **Checklist**

- 1. Please ensure you leave plenty of time prior to 3pm (UK time) on the due date to submit your work. If you try to submit close to 3pm on a busy submission day you may find the submission process takes longer than usual.
- 2. Check that you have selected the correct piece of work to submit for the correct module and assessment item.
- 3. Ensure your work is saved in PDF format and is less than 5MB in size.
- 4. Ensure your saved PDF filename contains letters and numbers only.
- 5. Ensure you add the word count
- 6. Once you have uploaded your file click on one of the links which enables you to view your submitted coursework and double check the intended piece of work has been uploaded to the correct module assessment item.

# **Troubleshooting off-campus issues**

If you are submitting work from an off campus location and have issues uploading your file this may be due to slow broadband speed. Please try reducing the size of your file and submitting again. In particular, try reducing the size of images within your file. See the advice below about how to select the minimum size when saving your PDF. Please also check that you do not have any special characters in your filename eg () : ',?

#### **5 Converting your assessment into a PDF document**

If you are using Microsoft Word 2013 on a University of East Anglia computer do the following:

- 1. Open your document and On the *File* menu, click *Save as.*
- 2. Select *PDF* from the drop down list.

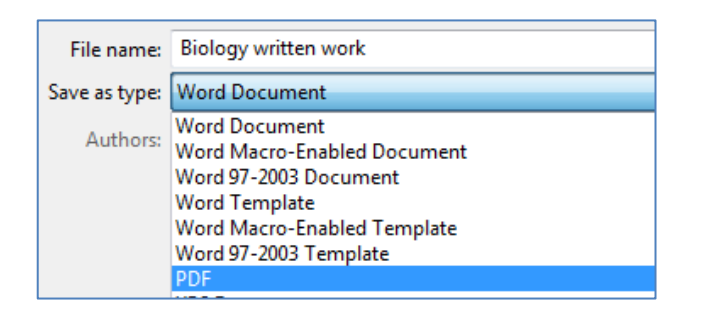

- 3. Enter a filename if you haven't already done so*.*
- 4. In the *Optimize for* area, click *Minimum size* as shown below. This will ensure that all your pictures and tables are compressed therefore reducing the size of the PDF file.

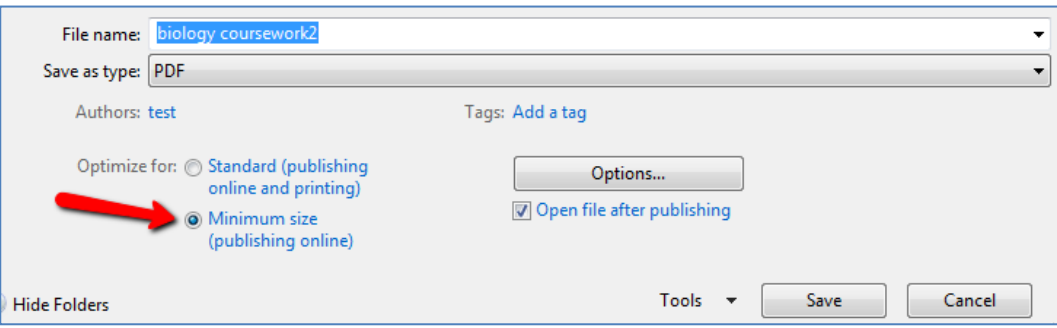

- 5. Select the *Open file after publishing* check box so that you can check your document once it has been converted to a PDF document.
- 6. Click *Save.*

If you are not using Microsoft Word 2013 or a University of East Anglia computer, you may find this article helpful.

<http://www.wikihow.com/Convert-a-Microsoft-Word-Document-to-PDF-Format>